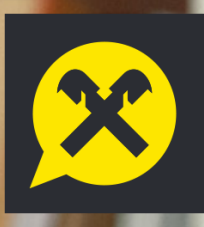

# RaiConnect upute za korištenje

- Uvod
- **Funkcionalnosti**
- Minimalni tehnički uvjeti
- Prihvaćanje pozivnice i aktivacija računa putem mobilnog uređaja
- Prihvaćanje pozivnice i aktivacija računa putem računala
- Pregled početnog ekrana
- Razgovor s bankarom
- Mogućnosti dijeljenja i dodavanja bilješki
- **Sastanci**
- Račun
- Zaboravljena lozinka
- Jezik aplikacije različit od jezika mobilnog uređaja

## 1. UVOD

#### Što je RaiConnect?

RaiConnect je mobilna aplikacija Raiffeisen banke za iPhone i Android uređaje.

To je rješenje za sveobuhvatnu suradnju s nama putem mobilnog uređaja (ili uz korištenje aplikacije u internetskom pregledniku), a uključuje korisničku podršku, upravljanje odnosima te savjetovanje o proizvodima i uslugama na daljinu.

#### Tko ju može koristiti?

Poslovni subjekti (mala poduzeća i obrtnici) i fizičke osobe, klijenti Raiffeisen banke koji posjeduju mobilni uređaj s minimalnim tehničkim uvjetima za instalaciju.

### 2. Funkcionalnosti

Korištenjem RaiConnect aplikacije jednostavno, praktično i brzo poslujte s nama. Neki od koraka i funkcionalnosti koje su vam na raspolaganju:

- aktivirajte svoj korisnički račun
- komunicirajte s vama dodijeljenim bankarom:
	- pisanim putem
	- glasovnim / audio sastancima
	- video sastancima
- dijelite dokumente

### 3. Minimalni tehnički uvjeti

Minimalni tehnički zahtjevi koje vaš pametni telefon mora zadovoljavati kako bi instalacija bila moguća su iOS verzija 11 odnosno Android verzija 4.4+.

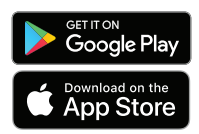

RaiConnect aplikaciju preuzmite putem Google Play trgovine za Android uređaje i **App Store-a** za iOS uređaje.

Ne zaboravite: Za uspješnu aktivaciju potrebno je osigurati stabilnu internetsku vezu.

### 4. Prihvaćanje pozivnice i aktivacija računa putem mobilnog uređaja

Aktivacija RaiConnect računa putem vašeg mobilnog uređaja ili tableta vrlo je jednostavna, a u nastavku vam donosimo korake:

- Nakon što popunite pristupnicu, e-mailom ćemo vam poslati pozivnicu za aktivaciju
- U pozivnici kliknite na Pridružite se
- Preusmjeriti ćemo vas u mobilni Internet preglednik
- Unesite željenu lozinku, prihvatite Uvjete korištenja i aktivirajte račun Po završetku aktivacije računa preusmjeriti ćemo vas
- na stranicu na kojoj klikom odabirete ikonu store-a (Google Play ili App Store) vašeg telefona
- Instalirajte aplikaciju na svoj uređaj
- Otvorite aplikaciju i odaberite opciju Prijava
- Unesite svoje podatke za prijavu (e-mail adresu i odabranu lozinku)
- Nakon pritiska na opciju Prijava aplikacije na ekranu, ukoliko želite, odaberite mogućnost prijave otiskom prsta ili putem Face ID-a

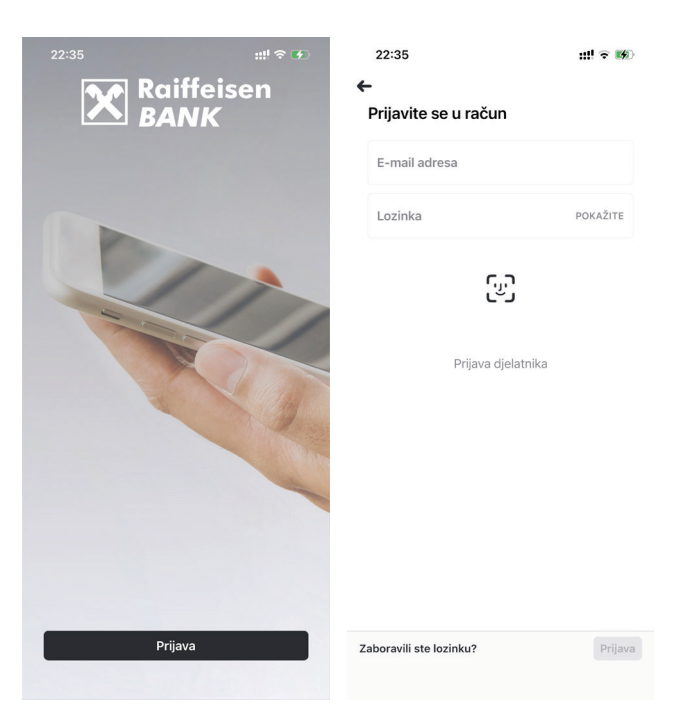

#### 5. Prihvaćanje pozivnice i aktivacija računa putem računala

Aktivacija RaiConnect računa putem vašeg računala također je vrlo jednostavna, a u nastavku vam donosimo korake:

- Nakon što popunite pristupnicu, e-mailom ćemo vam poslati pozivnicu za aktivaciju
- U pozivnici kliknite na Pridružite se
- Preusmjeriti ćemo vas na Internet stranicu RaiConnect aplikacije
- Unesite željenu lozinku, prihvatite Uvjete korištenja i aktivirajte račun
- Po završetku aktivacije, odmah ste automatski ulogirani u aplikaciju
- Spremite RaiConnect kraticu u kratice vašeg Internet preglednika
- Želite li preuzeti i mobilnu aplikaciju, na mobilnom uređaju otvorite Store svog uređaja
- Pretražite po nazivu RaiConnect te odaberite izdanje Raiffeisenbank Hrvatske
- Instalirajte aplikaciju na svoj uređaj i otvorite ju
- Odaberite opciju Prijava
- Unesite svoje podatke za prijavu (e-mail adresu i lozinku)
- Nakon pritiska na opciju Prijava aplikacije na ekranu, ukoliko želite, odaberite mogućnost prijave otiskom prsta ili putem Face ID-a

#### 6. Pregled početnog ekrana

Nakon što se prijavite na svoj RaiConnect račun, početni ekran u aplikacije će izgledati ovako.

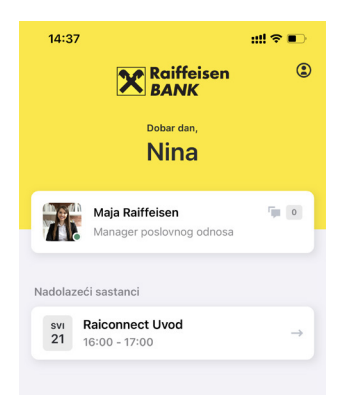

Na ekranu su prikazani sljedeći podaci:

- ime vašeg bankara sa statusom dostupnosti
	- sve potrebne brze opcije:
		- poveznica na detalje korisničkog računa
		- broj novih poruka u razgovoru koje niste pročitali
		- grupni razgovori (ukoliko ste Poslovni subjekt)
		- popis predstojećih sastanaka

#### 7. Razgovor s bankarom 7.1 Fizička osoba

Klikom na ime svog bankara na početnom ekranu, bit ćete preusmjereni u Razgovor.

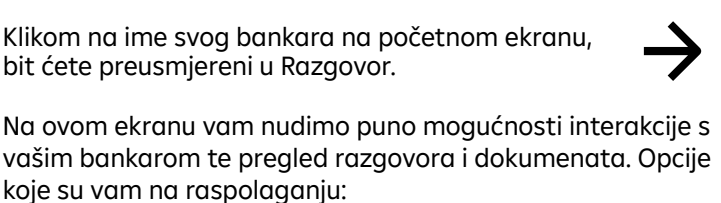

- tekstualni razgovor:
	- glasovne poruke
		- dijeljenje dokumenata
		- skeniranje dokumenta
		- dodavanje slika iz galerije mobilnom uređaja ili tableta
		- slikanje kamerom mobilnog uređaja ili tableta
		- snimanje video isječka
		- dodavanje bilješke
		- bijela ploča (whiteboard)
		- dodavanje Internet poveznice (linka)
		- slanje lokacije
		- brzo pretraživanje razgovora po ključnoj riječi
- trenutni glasovni ili video poziv
- pregled sudionika razgovora u kojem se nalazite

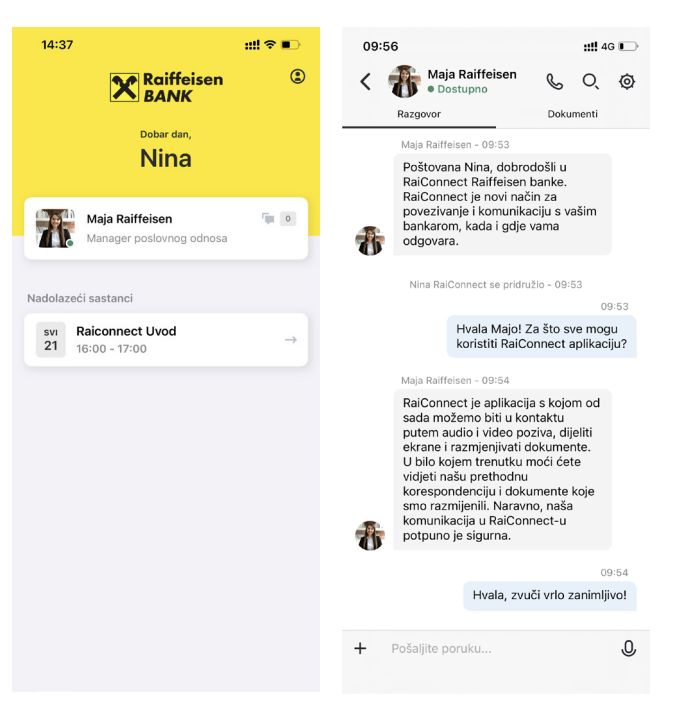

### 7.2 Fizička osoba – zastupnik poslovnog subjekta

Klikom na razgovor s nazivom poslovnog subjek-grupni razgovor vašeg poslovnog subjekta. ta, na početnom ekranu, bit će preusmjereni u

Na ovom ekranu vam nudimo puno mogućnosti interakcije s vašim bankarom te pregled razgovora i dokumenata. Opcije koje su vam na raspolaganju:

- tekstualni razgovor:
	- glasovne poruke
	- dijeljenje dokumenata
	- skeniranje dokumenta
	- dodavanje slika iz galerije mobilnom uređaja ili tableta
	- slikanje kamerom mobilnog uređaja ili tableta
	- snimanje video isječka
	- -dodavanje bilješke
	- bijela ploča (whiteboard)
	- dodavanje Internet poveznice (linka)
	- slanje lokacije
	- brzo pretraživanje razgovora po ključnoj riječi
- trenutni glasovni ili video poziv
- pregled sudionika razgovora u kojem se nalazite

Kako su razgovori s poslovnim subjektima specifični, zbog zaštite vašeg poslovnog subjekta, vaš dodijeljeni bankar će kreirati grupu s nazivom poslovnog subjekta čiji ste vlasnik ili zastupnik.

Na ovom ekranu vam nudimo puno mogućnosti interakcije s vašim bankarom te pregled razgovora i dokumenata – detaljno pobrojenih u prethodnom odlomku

# 8. Mogućnosti dijeljenja i dodavanja bilješki

Kliknite + u Razgovoru za slanje dokumenata bankaru.

Nakon klika na + nudimo vam više mogućnosti za slanje dokumenata.

Nakon odabira bilo koje od ponuđenih opcija biti ćete preusmjereni u pohranu mobilnog uređaja ili će vam se ponuditi korištenje uslužnih programa mobilnog uređaja poput kamere, lokacije i slično.

Detaljan opis mogućnosti slanja:

• DOKUMENTI – Omogućuje vam pregledavanje pohrane uređaja te dodavanje .doc i PSD dokumenata te slika i videozapisa. Ova opcija uvelike pomaže ukoliko niste sigurni koja je vrsta dokumenta koji želite podijeliti.

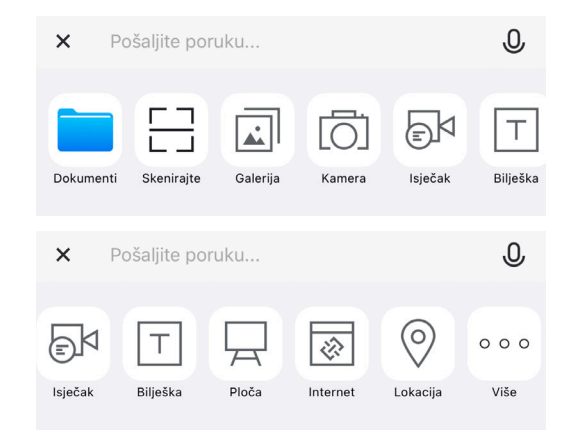

- SKENIRAJTE Omogućuje vam pristup uređaju Kamera za skeniranje bilo kojeg dokumenta na zahtjev i slanje.
- GALERIJA Omogućuje vam dodavanje fotografije ili video datoteke s lokalnog uređaja
- KAMERA Izravno preusmjerava u kameru uređaja radi snimanja fotografije ili videozapisa.
- ISJEČAK Omogućuje vam kreiranje video isječka na zahtjev pomoću kamere vašeg uređaja te dijeljenje s vašim bankarom. Dodatno, ova opcija vam pomaže jednostavnije pronaći video isječke koje ste kreirali korištenjem Rai-Connect aplikacije čime vam štedi vrijeme.
- BILJEŠKA Omogućuje vam kreiranje bilješke u aplikaciji te dijeljenje.
- PLOČA Pomaže vam u pisanju i dodavanju napomena tijekom razgovora ili sastanka s bankarom. Ova opcija pomaže primjerice ukoliko na tipkovnici ne nalazite znak ili slovo na koje želite ukazati.
- INTERNET Omogućuje dijeljenje bilo koje internet poveznice (linka) u pretraživanju stranice u stvarnom vremenu. Istovremeno vam pomaže utvrditi ispravnost internet poveznica.

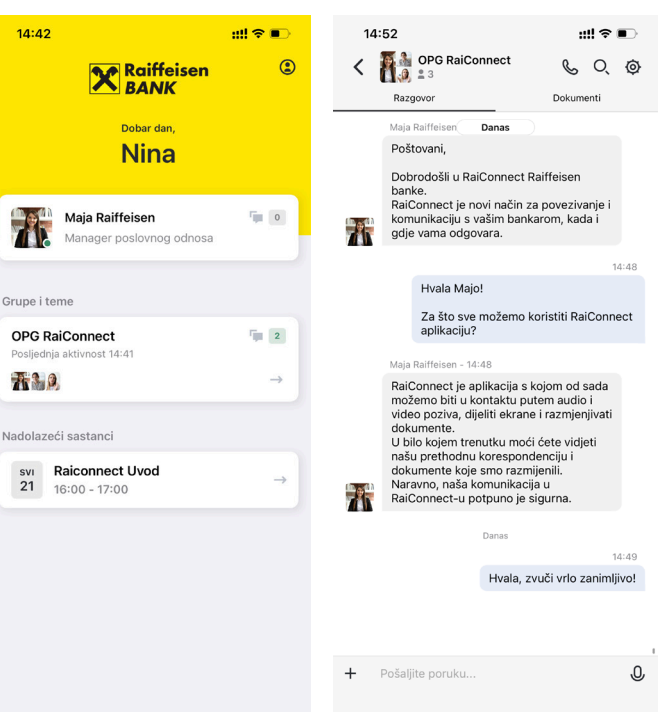

• LOKACIJA – Uz pomoć ove značajke možete podijeliti svoju točnu lokaciju i tako pojednostaviti proceduru vezanu uz dostavu dokumenata

Imajte na umu da možete i komentirati bilo koji dokument i datoteku koje ste podijeliti sa svojim bankarom: • U razgovoru otvorite dokument ili datoteku i odaberite ikonu za ažuriranje.

- Nudimo vam mogućnosti poput komentiranja, isticanja, usmjeravanja, dodavanja video isječaka, ovisno o tipu dokumenta.
- Po završetku izmjena, na podijeljenim dokumentima ili datotekama vaš bankar će također dobiti kopiju.

#### 9. Sastanci 9.1 Trenutni poziv

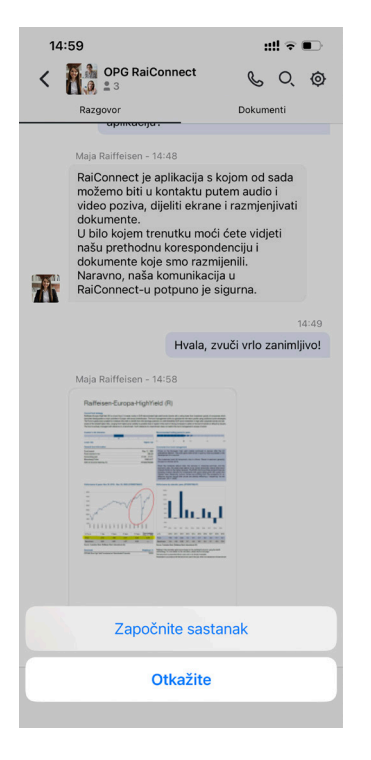

Za pridruživanje zakazanom sastanku, na početnom ekranu kliknite na isti ispod Nadolazeći sastanci

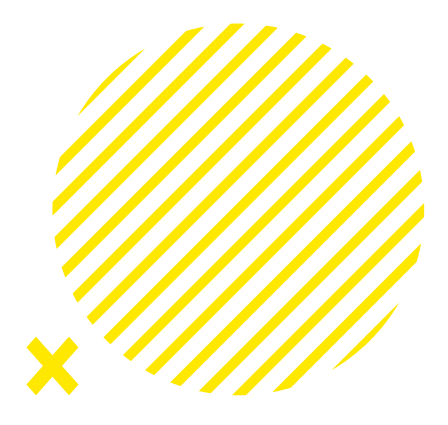

#### 9.2 Pridruživanje sastanku ili ažuriranje

Za pridruživanje zakazanom sastanku, na početnom ekranu kliknite na isti ispod Nadolazeći sastanci

Na ekranu Detalji sastanka odaberite između mogućnosti:

- UREDITE SASTANAK Ažuriranje sastanka ukoliko želite promijeniti vrijeme održavanja ili otkazivanje sastanka
- PRIDRUŽITE SE SASTANKU Mogućnost započinjanja sastanka u bilo kojem trenutku. Pri tome imajte na umu da je vaš bankar dostupan u dogovreno vrijeme te možda neće biti dostupan ukoliko započnete van dogovorenog vremena.

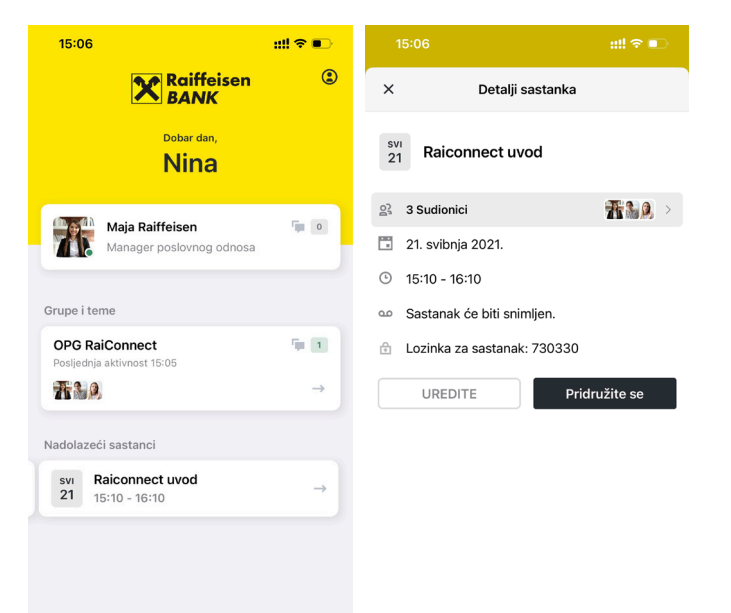

#### 9.3 Značajke dostupne na zaslonu započetog sastanka

- Na ekranu Sastanak u tijeku na raspolaganju su vam različite mogućnosti koje omogućuju kontroliranje okruženja sastanka:
	- Tekstualne poruke vam omogućuju tekstualni razgovor sa sudionicima sastanka tijekom poziva
	- Uključivanje / Isključivanje mikrofona
	- Stišavanje / pojačavanje zvučnika sa samog ekrana sastanka
	- Uključivanje / isključivanje vaše kamere tijekom video sastanka
	- Dijeljenje ekrana Omogućuje dijeljenje ekrana vašeg mobilnog uređaja ukoliko želite prikazati bilo koji sadržaj koji na njemu trenutno prikazujete
- Dijeljenje dokumenata Omogućuje vam dijeljenje bilo kojih datoteka poput slika, PDF, Word, PPT tijekom sastanka iz galerije uređaja, fotoaparata ili mape s dokumentima.

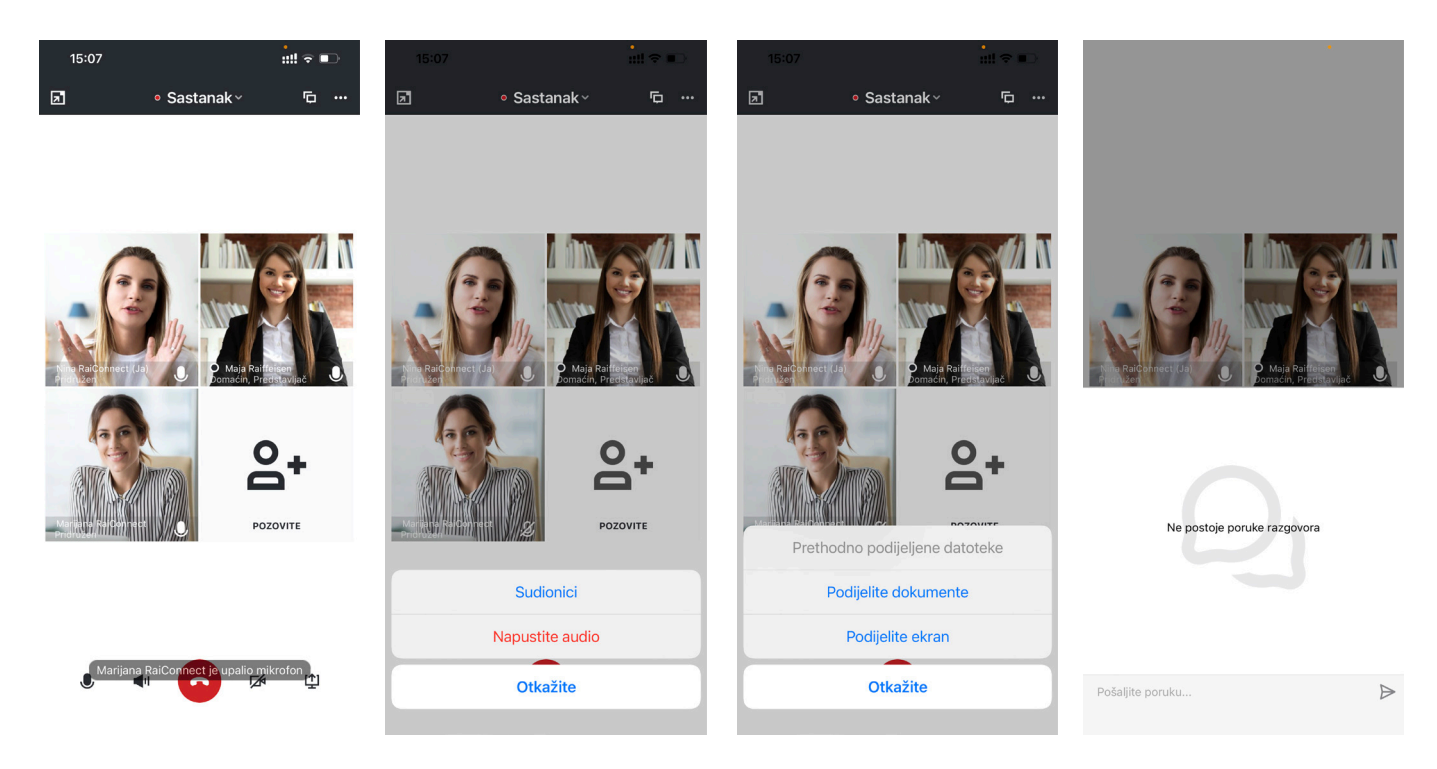

#### 10. Račun

Na ekranu Račun možete pregledati vaš profil te pridružiti vašu fotografiju ili promijeniti lozinku

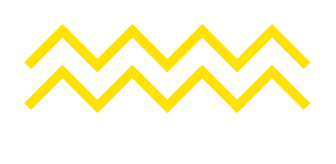

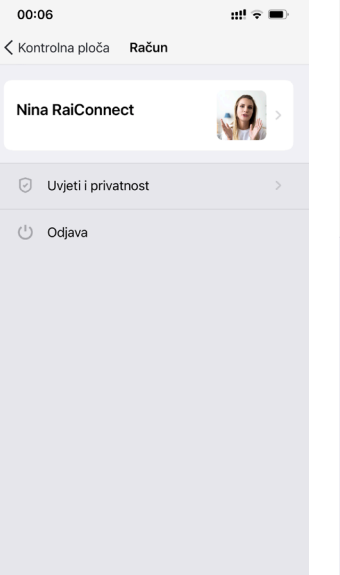

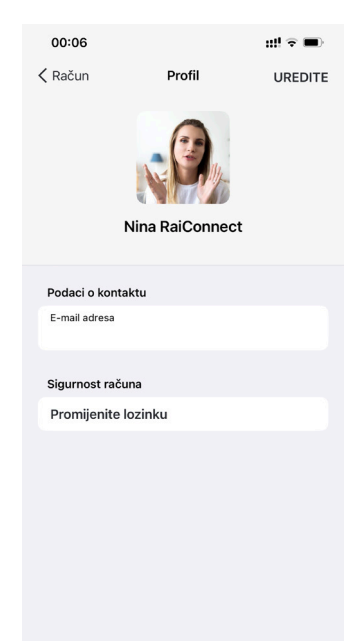

### 11. Zaboravljena lozinka

Ako ste deinstalirali aplikaciju i pritom zaboravili lozinku, nakon ponovne instalacije na ekranu Prijava odaberite

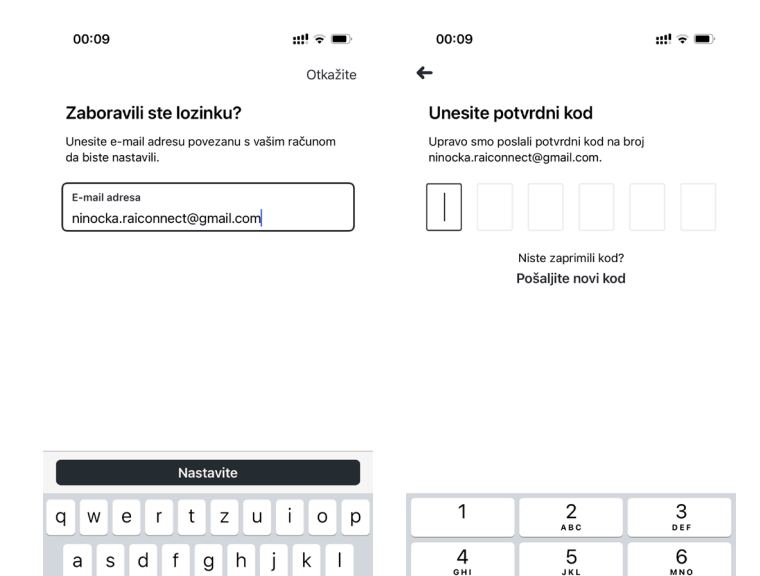

 $\circledcirc$  $\leftrightarrow$ 

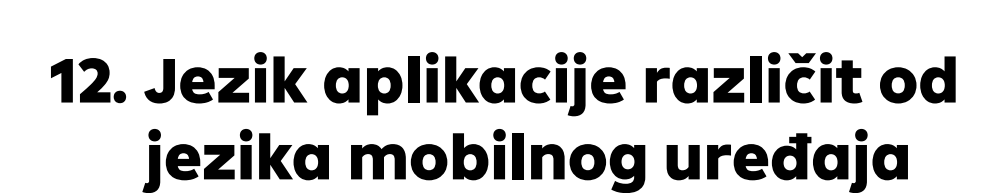

U postavkama vašeg pametnog telefona ili tableta na razini aplikacije možete promijeniti jezik RaiConnect aplikacije odabirom nekih od ponuđenih jezika.

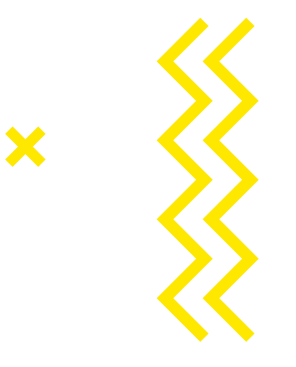

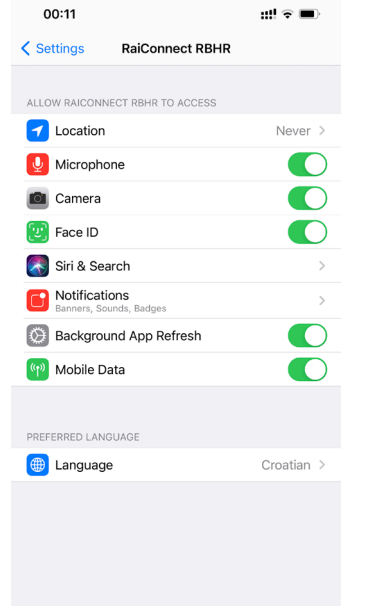

 $c \vee b \vee m$ 

Razmaknica @

 $\Diamond$  $\mathsf{y}$  $\mathbf{x}$ 

123

 $\odot$ 

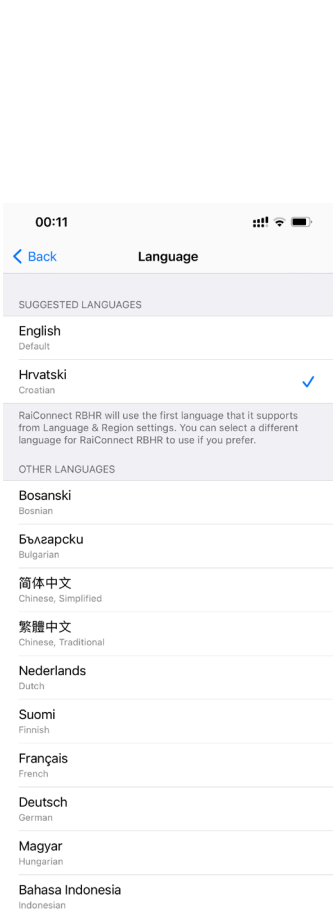

 $\frac{8}{\pi}$ 

 $\circ$ 

 $9\nu x y z$ 

 $\otimes$ 

 $\frac{7}{\sqrt{2}}$